## 臺北市政府工務局大地工程處

# 臺北市水土保持申請書件管理平台

## 系統操作手冊

## (義務人)

### 廠商名稱:多維空間資訊有限公司

聯絡資訊: 02-27929328/tcge7@geovector.com.tw

#### 目 錄

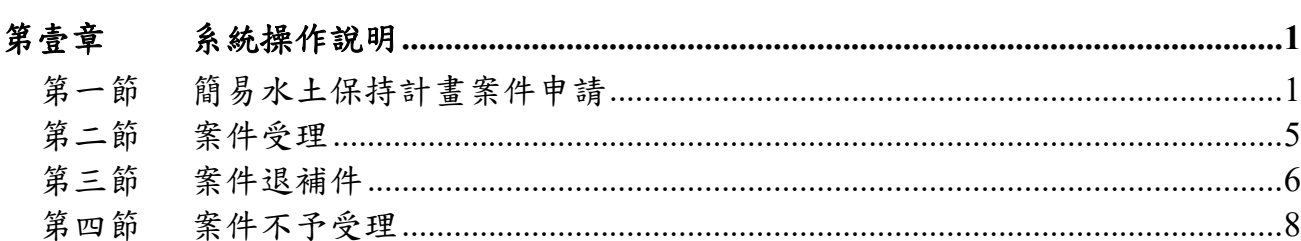

#### 圖目錄

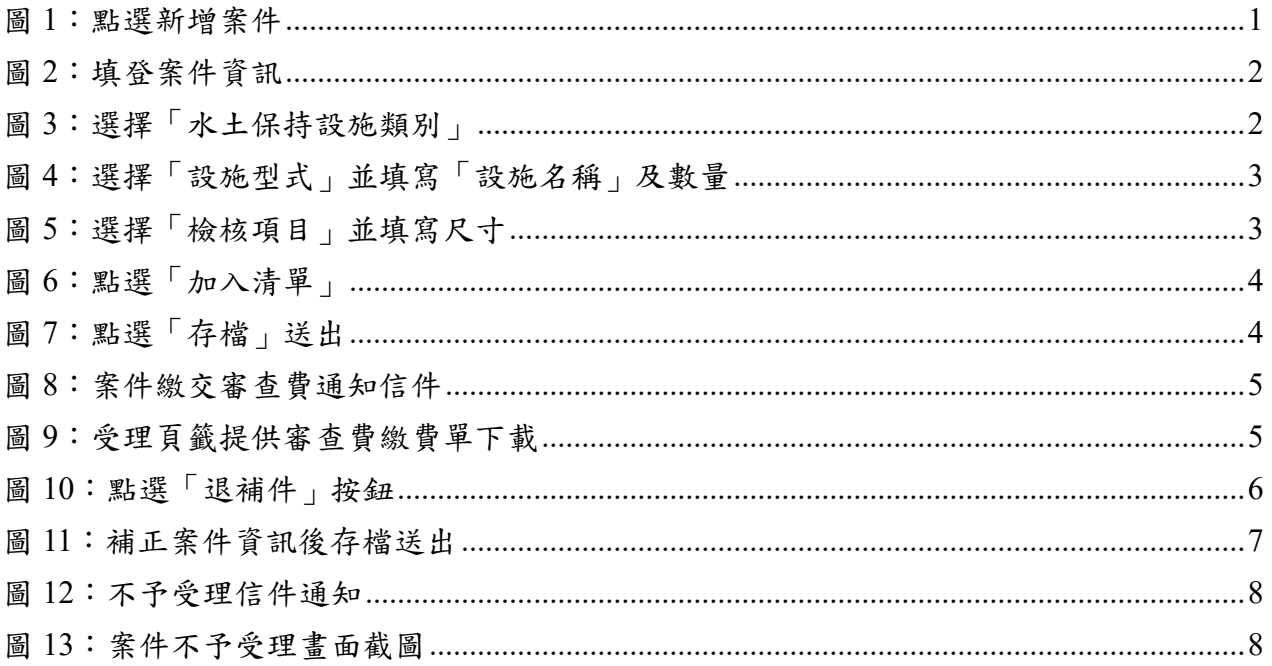

### 第壹章 系統操作說明

### 第一節簡易水土保持計畫案件申請

系統提供義務人可逕行於線上申請簡易水土保持案件。

一、 義務人於登入系統後,進入水土保持申請書件,點選「新增案件」, 即可進行簡易水土保持計畫申請資料填寫。

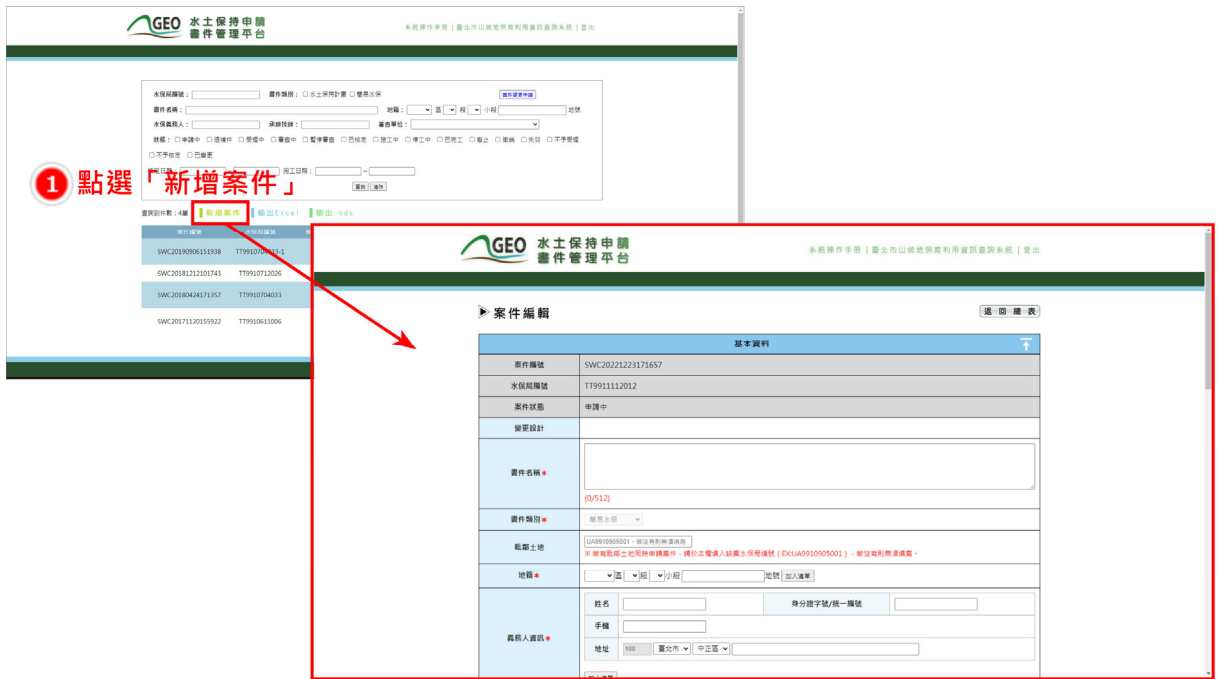

圖 1:點選新增案件

二、 於簡易水保案件申請時,須填報案件基本資料,如「書件名稱」、 「地籍」、「義務人資訊」、「計畫面積」等資訊,並上傳「環評報 告書/免環評證明文件」等文件。

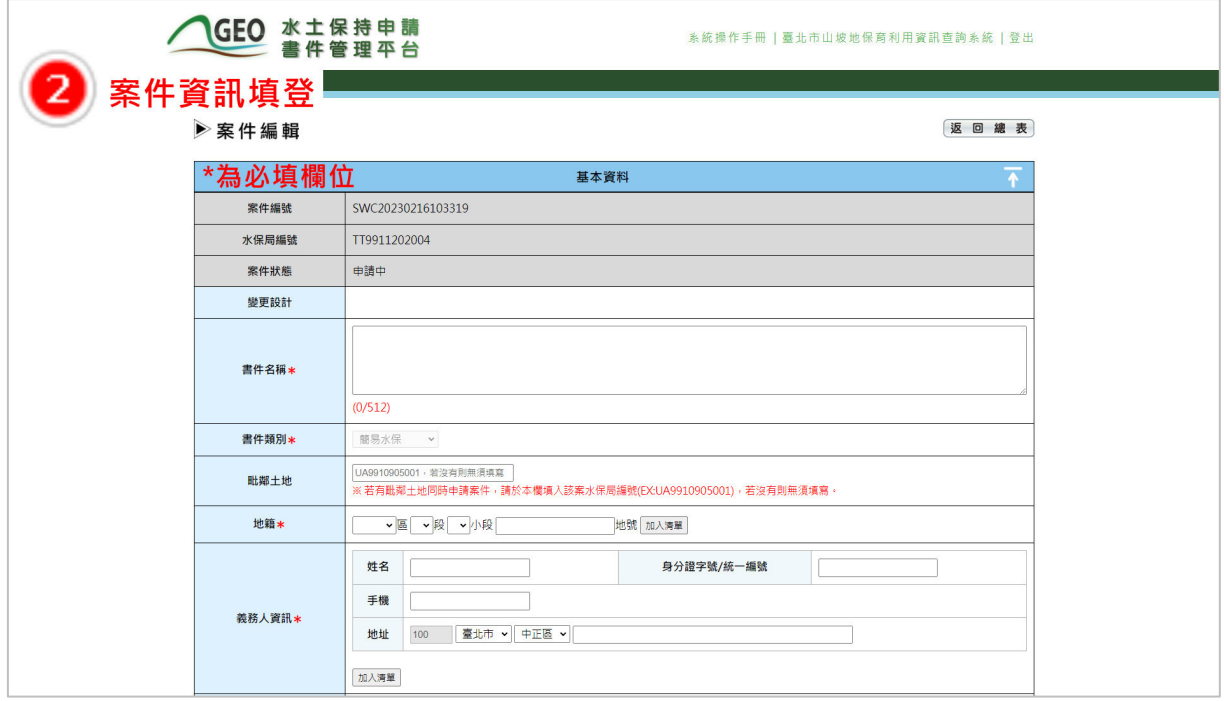

圖 2:填登案件資訊

三、 填寫水保設施項目時,可透過選擇「設施類別」、「設施型式」來建 立大部分的水保設施項目,而非清單上的項目則可使用「其他設施」 進行填登,並選擇「檢核項目」,確認是否屬漸變設施,並列出詳細 項目尺寸。

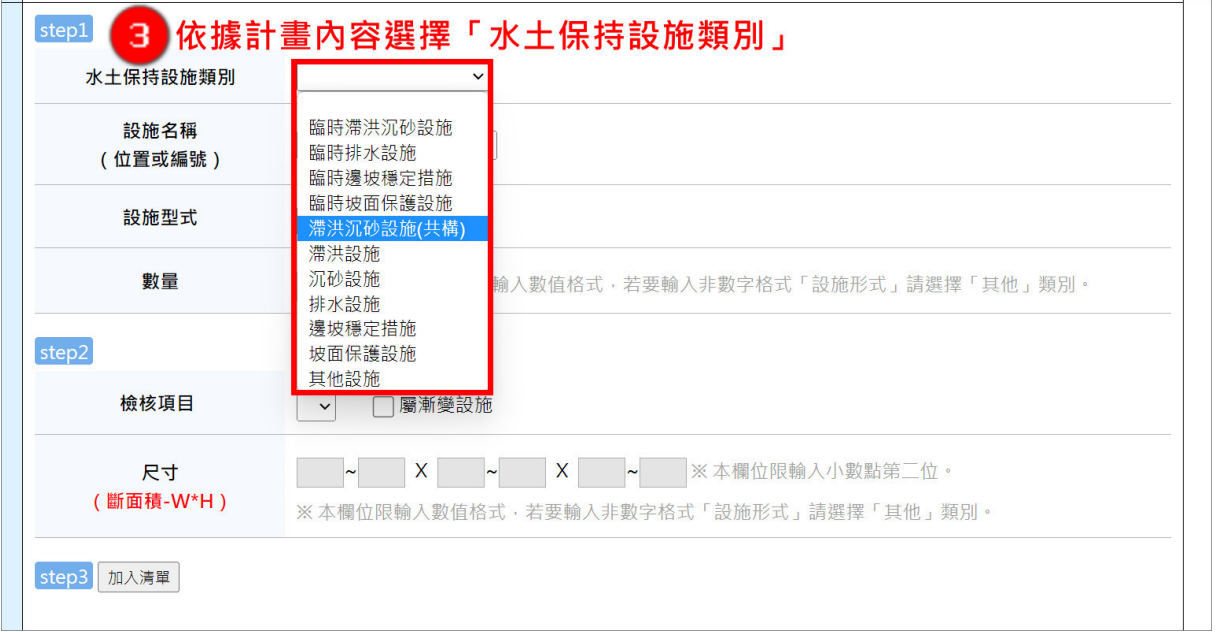

圖 3:選擇「水土保持設施類別」

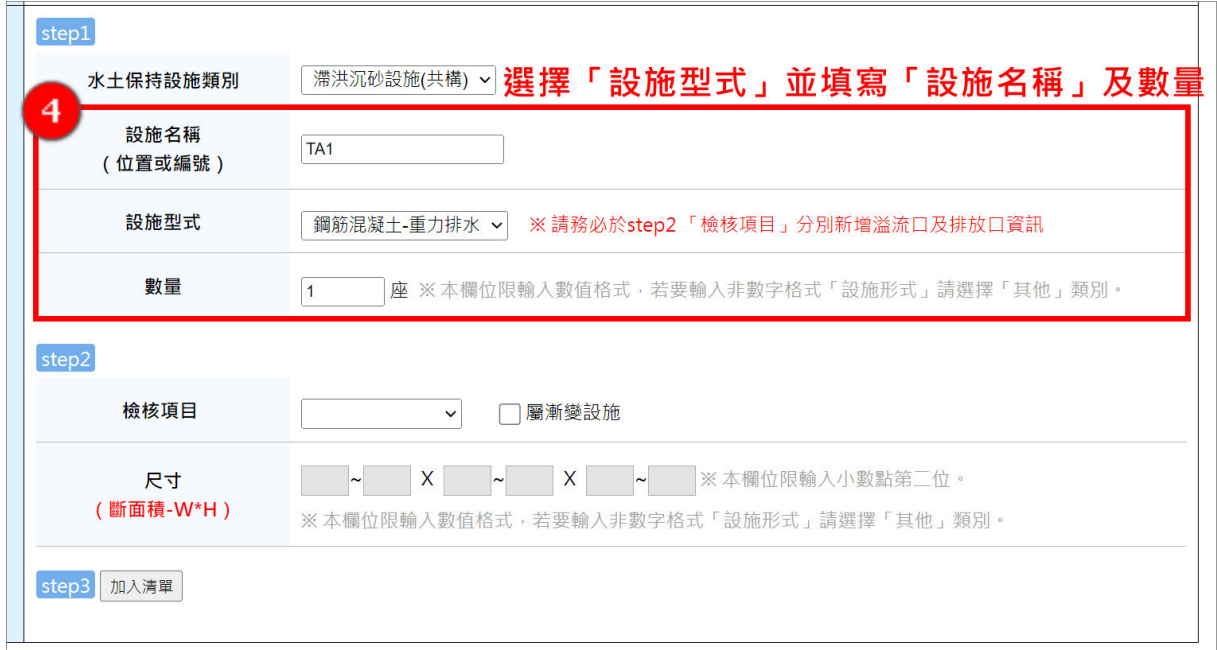

## 圖 4:選擇「設施型式」並填寫「設施名稱」及數量

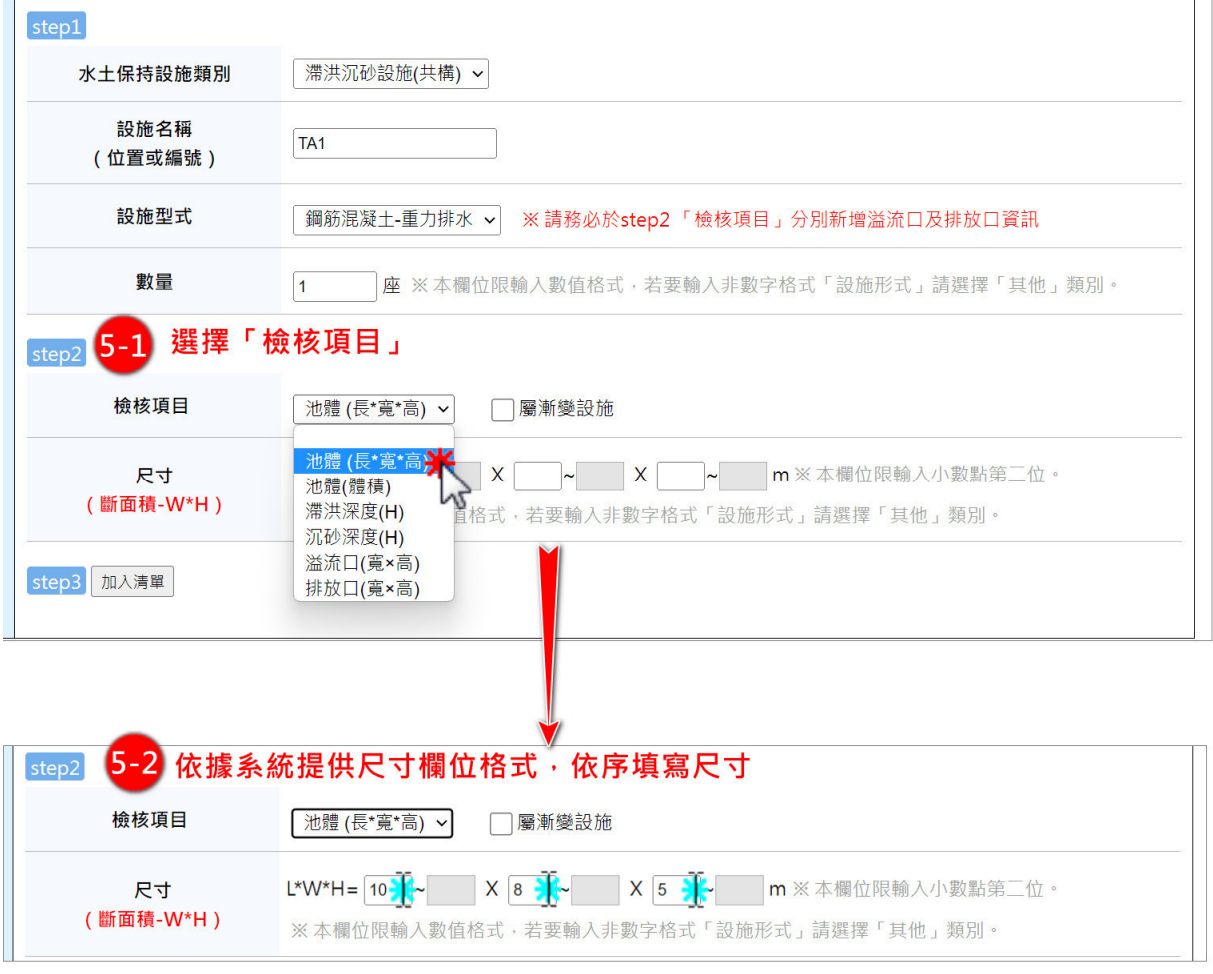

### 圖 5:選擇「檢核項目」並填寫尺寸

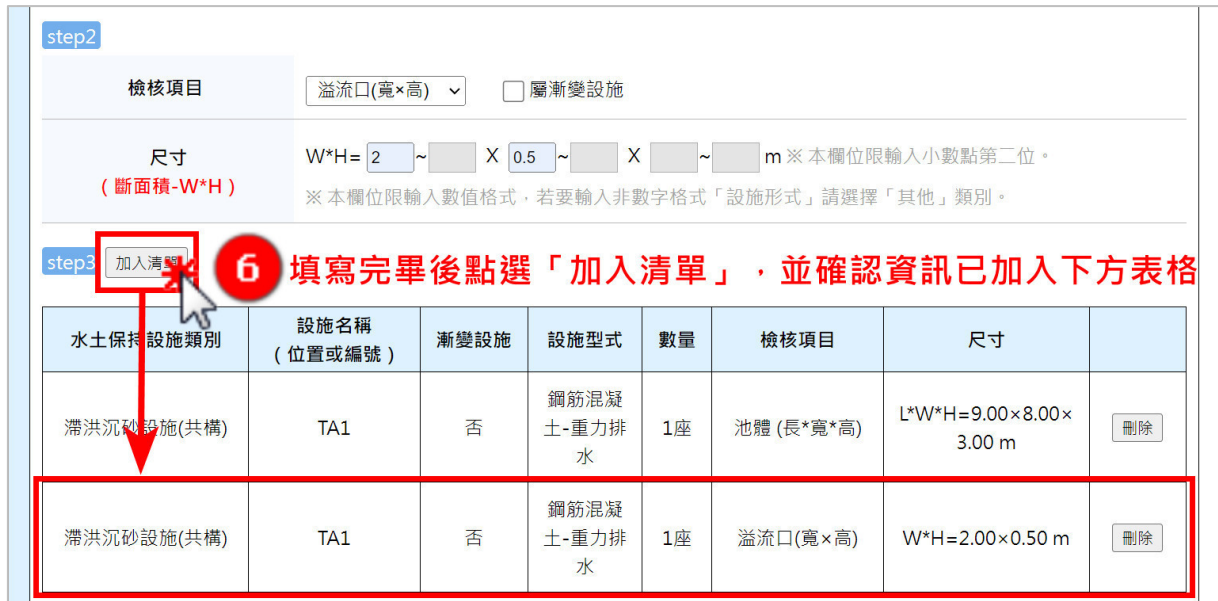

- 圖 6:點選「加入清單」
- 四、 資料填寫完畢後,可點選「存檔」,即視同掛文,系統將通知業務單 位進行案件受理程序。

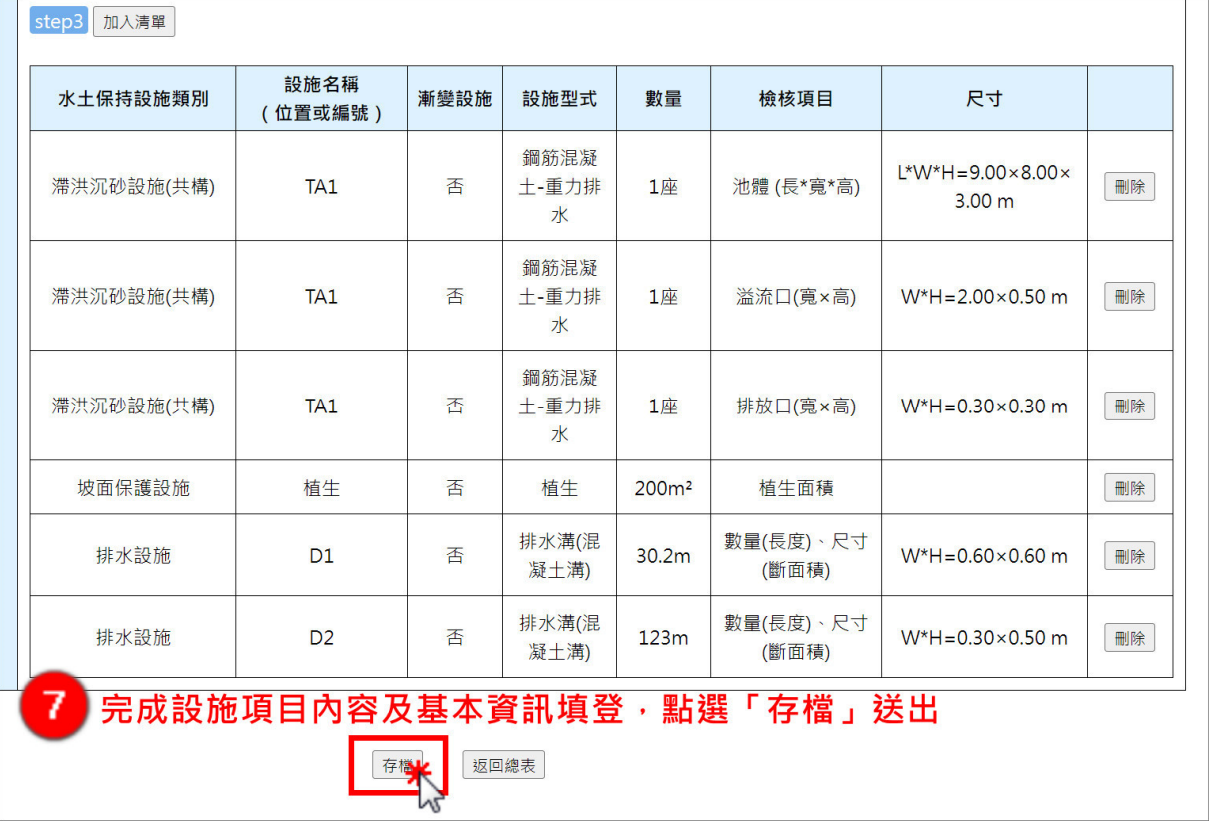

圖 7:點選「存檔」送出

五、填登完案件送出後,案件申請傳送至業務端,案件狀態為「申請中」。 完成後視同已送件大地工程處,俟目的事業主管機關核轉後正式辦理水 土保持計畫案件受理查核,案件將轉為「受理中」。

#### 第二節案件受理

若案件資料欄位均備妥且無須補附,經受理查核核准後,系統會自動同 步產製審查費繳費單與計算繳費期限並發信通知。系統將提供審查費繳費單 於書件管理平台受理頁籤,以供義務人及承辦技師下載進行繳費。俟繳納審 查費後,則自動進行委外作業流程,並將狀態改為「審查中」,通知義務人、 承辦技師與審查單位。

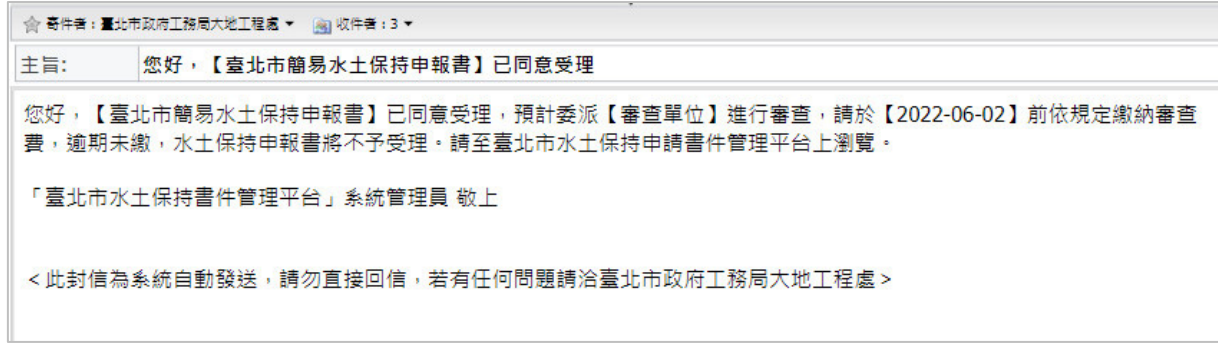

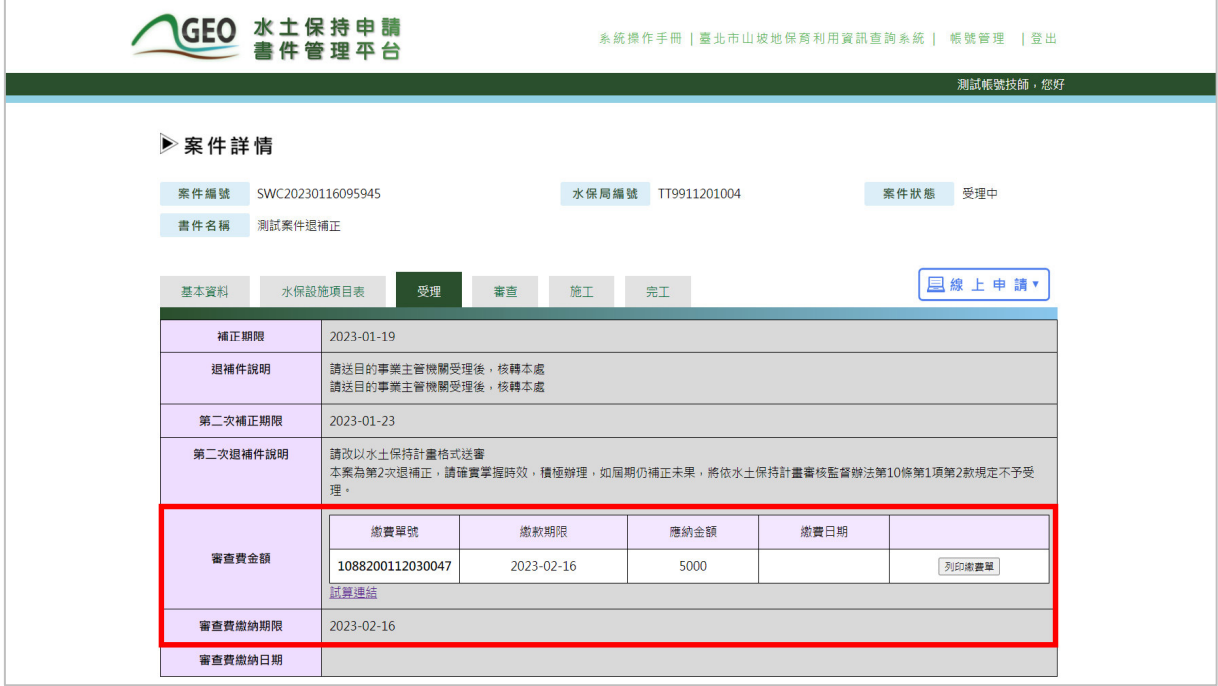

#### 圖 8:案件繳交審查費通知信件

圖 9:受理頁籤提供審查費繳費單下載

### 第三節案件退補件

每筆案件可進行兩次退補件作業,每次補正期限為 14 日。於案件遭大地 工程處退補件時,系統會自動更動案件狀態為「退補件」,並通知義務人與 承辦技師需於補正期限內提送補正資料。

技師可於案件詳情之「受理」頁籤瀏覽補正期限及退補件說明,並於線 上申請欄位點選「退補正補件」來進行補件作業流程。

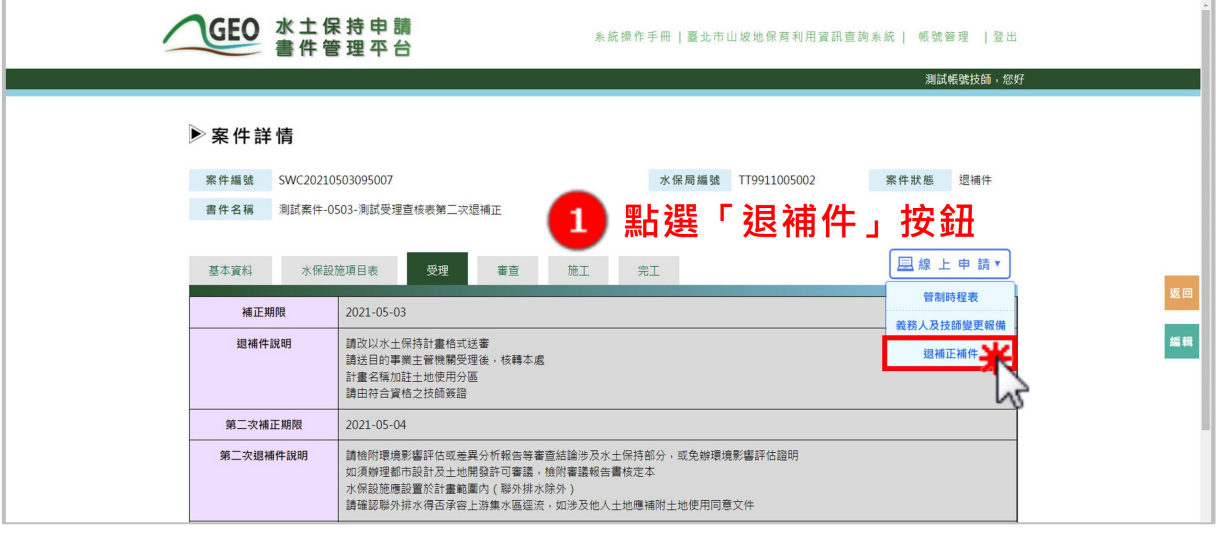

圖 10:點選「退補件」按鈕

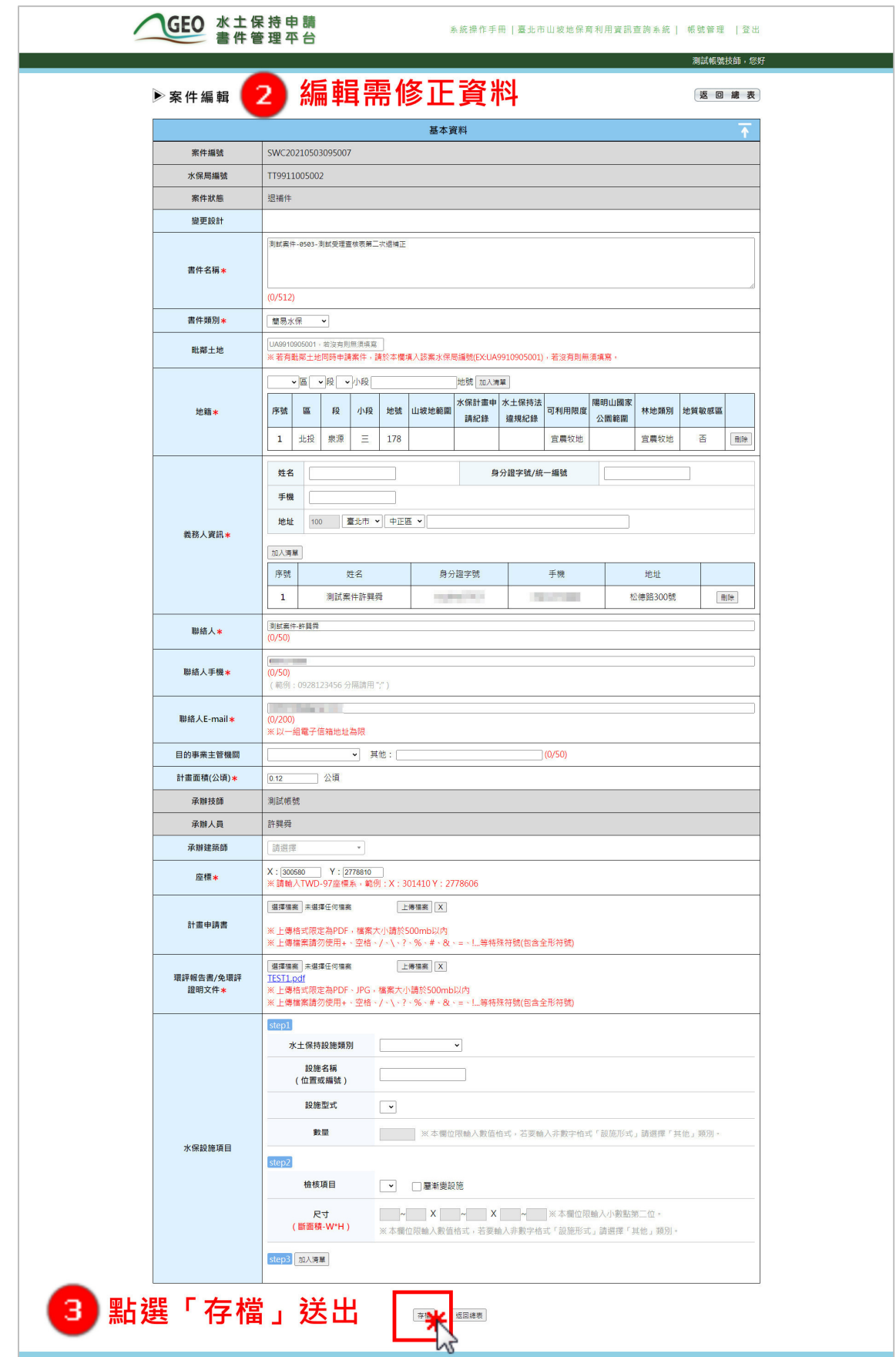

圖 11:補正案件資訊後存檔送出

### 第四節案件不予受理

若案件補正期限逾期或是已達退件次數上限後仍未完成補正作業,業務 單位可透過「駁回」來處理案件,決行後即時通知義務人及承辦技師,並同 步更新案件狀態為「不予受理」。

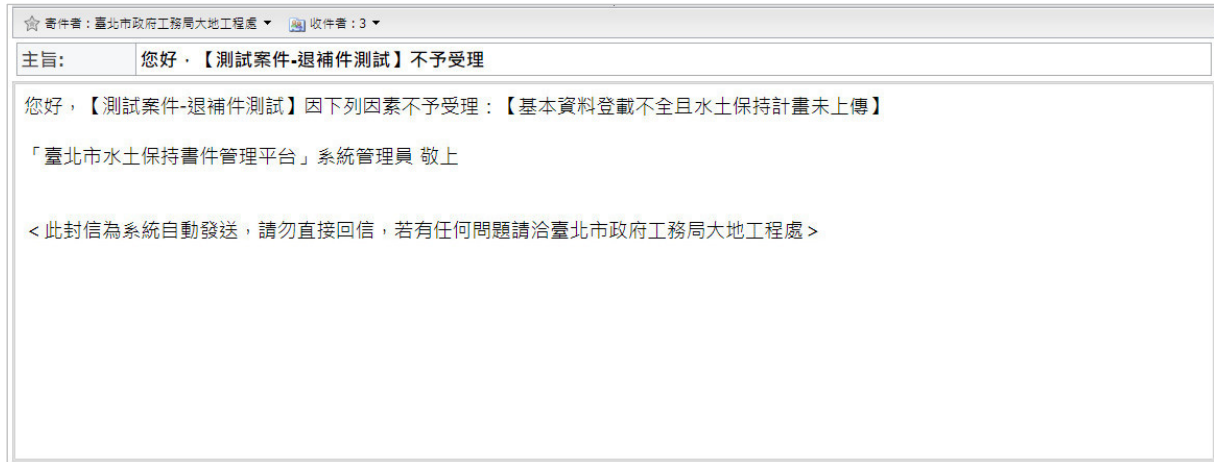

#### 圖 12:不予受理信件通知

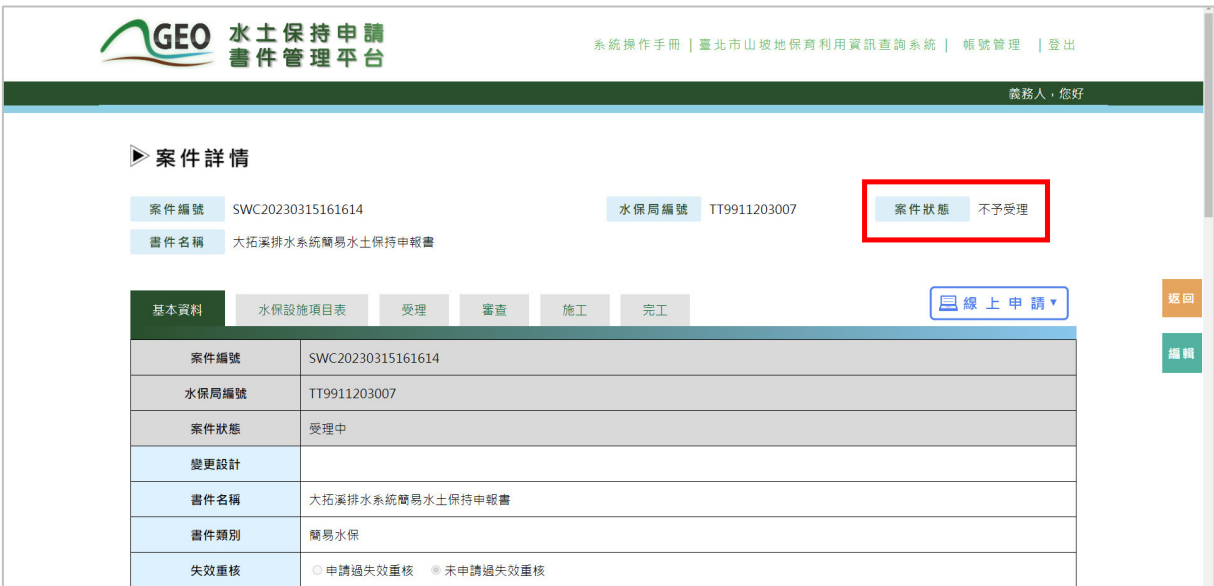

#### 圖 13:案件不予受理畫面截圖